# **Void a DBE Payment in the Equal Opportunity Compliance (EOC) System**

User can create a new payment with a negative amount to zero out an existing payment. Once a DBE payment with a **payment detail** has been submitted and reported, user will not be able to use the **delete** button. If there is an existing payment of \$1,000 and user needs to "delete" it (i.e. void), user will need to create a new payment of negative -\$1,000 to bring it to zero. This user guide will show the user how to void DBE payments for **certified DBEs** in EOC.

### **Void DBE Payments**

### Select the **Sub payments** tab and click **Add New Sub payments**

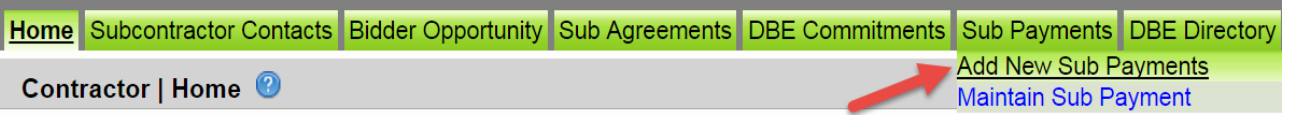

 Enter contract number in the contract ID box and select **Get contracts** button(Note, you can you can also use Contract Category drop down to search)

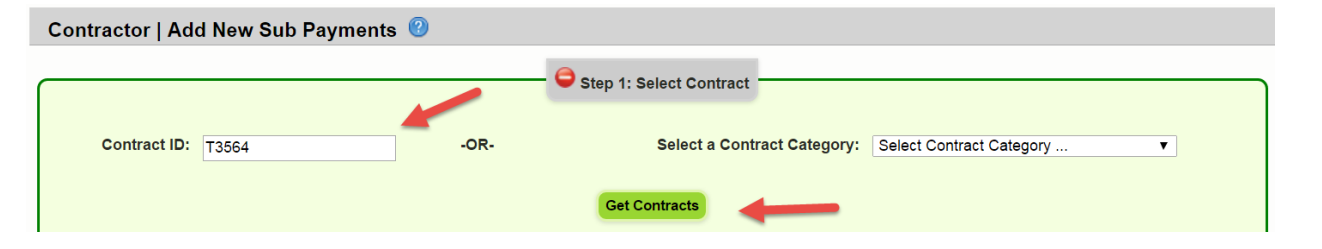

# **Select** contract number (i.e. click on the contract number)

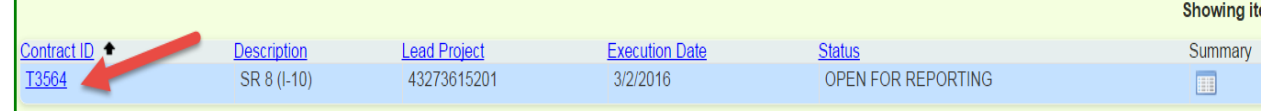

# $\triangleright$  Select sub (i.e. click on the sub name)

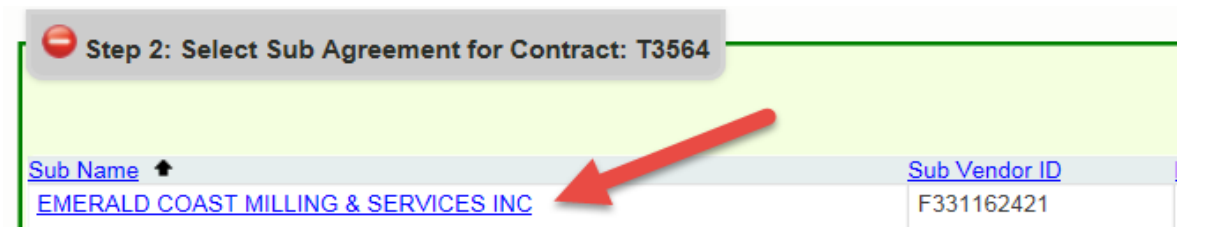

 $\triangleright$  Enter a negative amount of the existing payment in the payment summary (e.g. if you have an existing payment of \$1,000 which was entered incorrectly, you will need to create a negative  $$1,000$  for the total payment amount and a negative  $$1,000$  for the payment detail as shown below). This will zero out the payment.

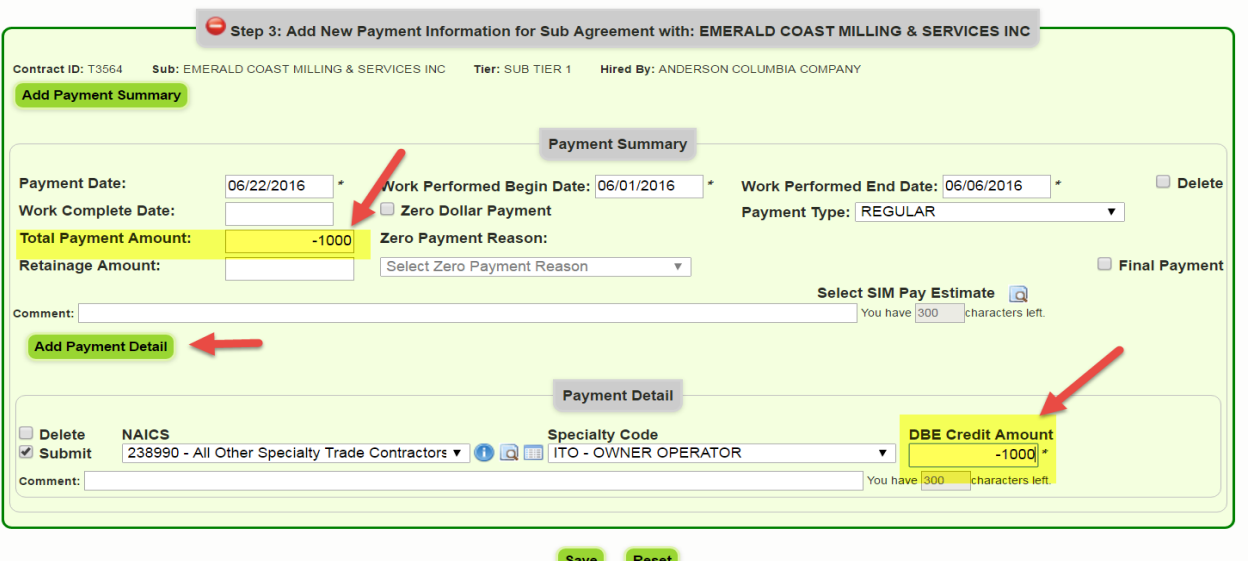

 $\frac{1}{2}$  As shown in the report below, the positive and negative cancel each other bringing amount to zero

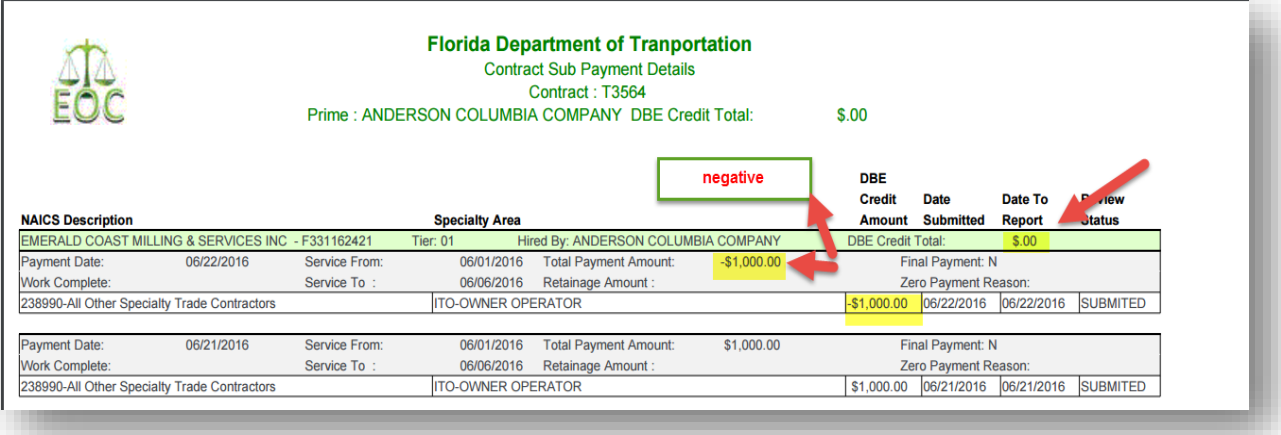

**NOTE:** In the payment detail, make sure to use the same NAICS and Specialty code as in the existing payment so the system adjusts correctly

Click the **Save** button and confirmation is displayed, click **OK**

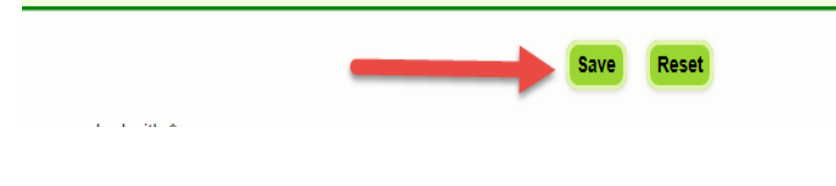